附件:

# 嘉兴市重点实验室申报

# 操作指南

# 目录

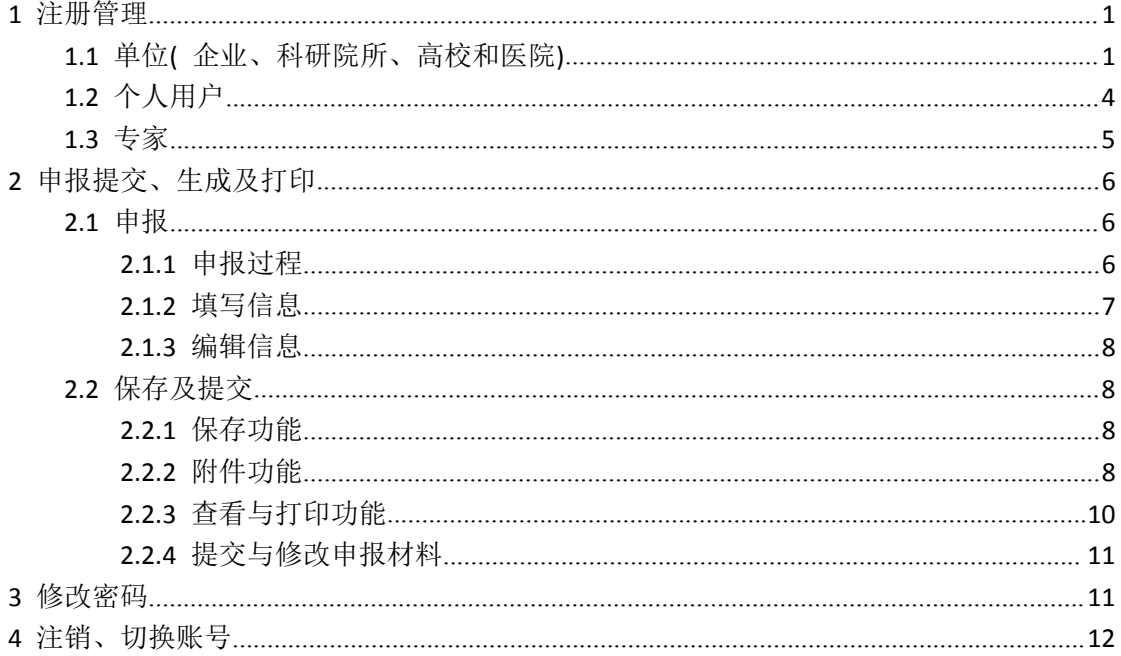

# <span id="page-2-0"></span>**1** 注册管理

浏览器建议:

- (1)使用 Chrome 浏览器;
- (2)360 浏览器下需设置"极速模式",具体如下:

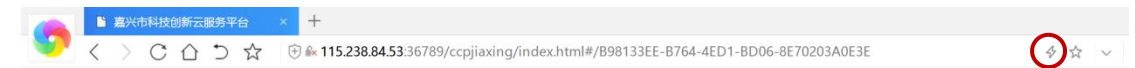

### <span id="page-2-1"></span>**1.1** 单位**(** 企业、科研院所、高校和医院**)**

法人登录

在浏览器中输入 [http://d.zjsti.gov.cn/ccpjiaxing/](http://115.238.84.53:36789/ccpjiaxing/login.html), 显示嘉兴市科技创新云服务平台, 具

体如图 1 所示:

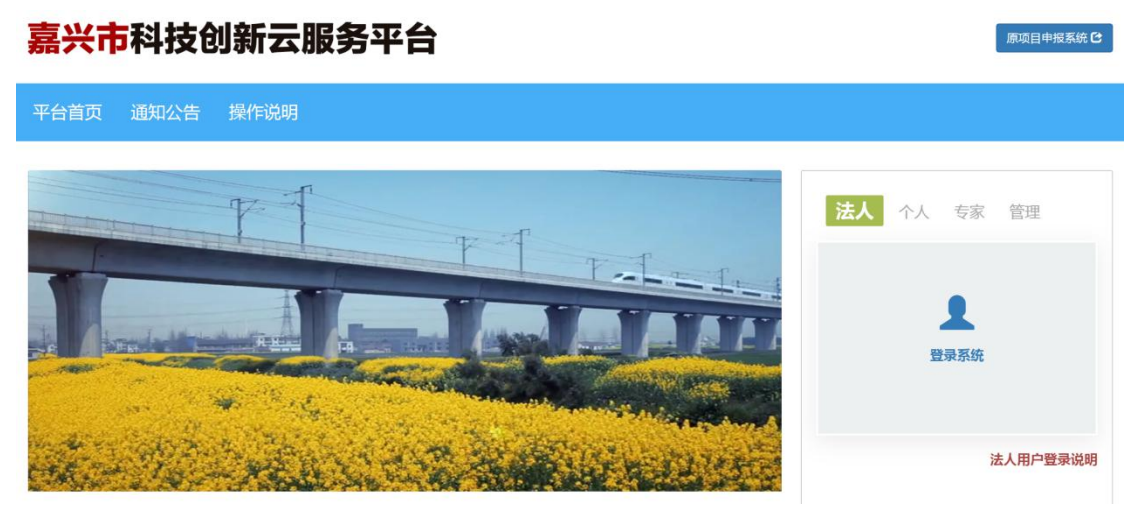

图 1 云服务平台登录页面

选择图 1 中的"步人"再点击"登录系统"进入嘉兴政务服务网的法人办事页面,进入 系统登录(或法人注册)页面,具体如图 2 所示:

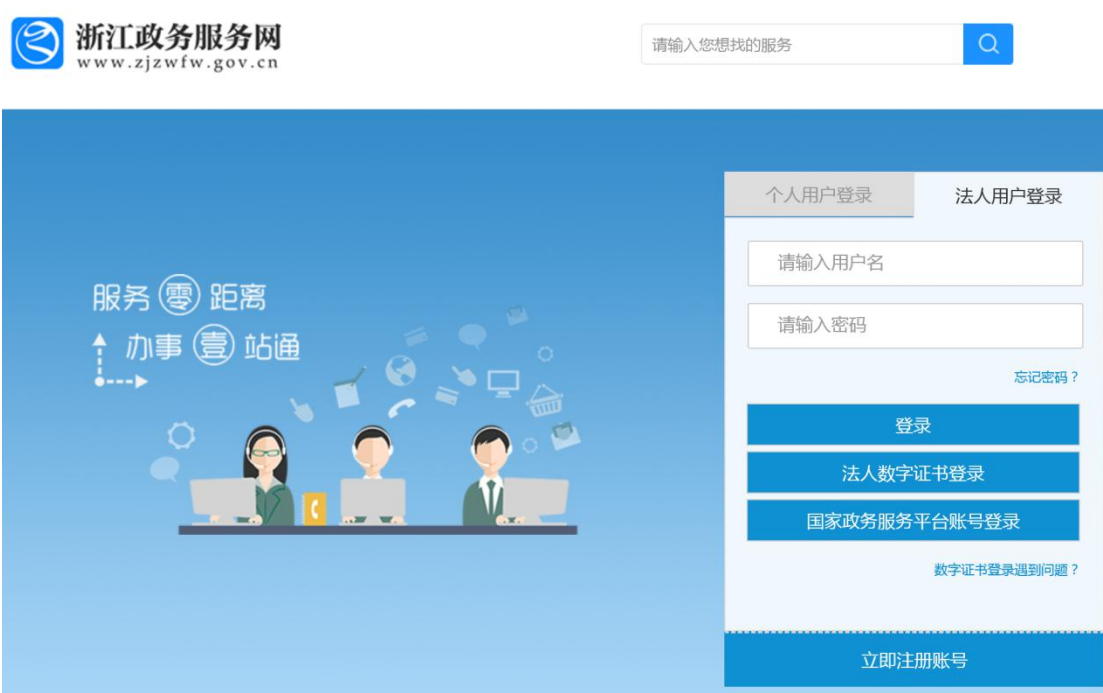

#### 图 2 系统登录(或法人注册页面)

完成登录后系统将跳转至嘉兴市科技创新云服务平台,若未注册,则选择图 2 中的"立 即注册账号"按页面提示进行注册,以完成登录并进入后续申报过程。

单位基本信息

首次申报的用户(具体见图 3),请点击页面中的"单位管理",在弹出的下拉工作间中 选择"*单位基本信息*",添加单位基本信息

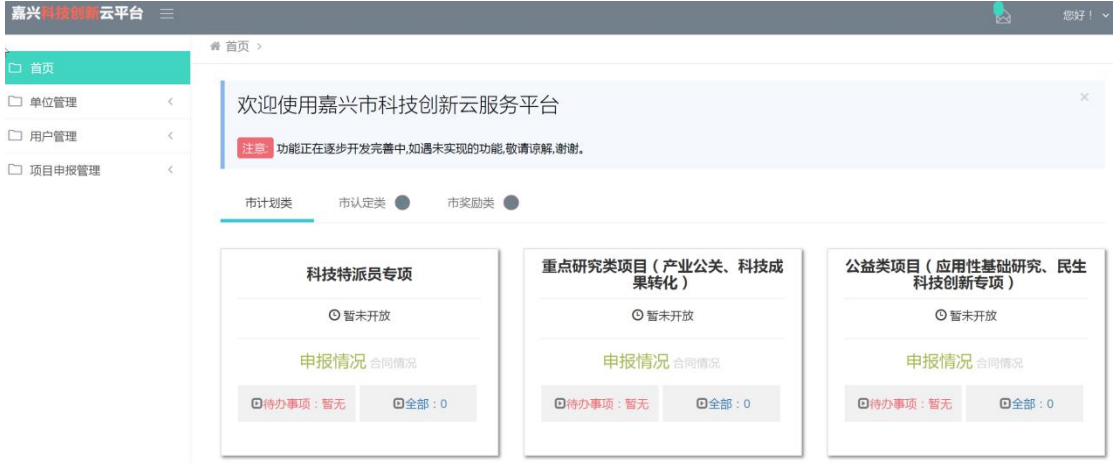

#### 图 3 系统登录首页

(一)信息填写

按要求填写表格内容,所有内容不能忽略、若某空格填写内容不规范,界面中会出现提 示。

(二)获取基本信息

点击 "获取基本信息"的按钮,可以根据统一社会信用代码获取单位的基本信息。

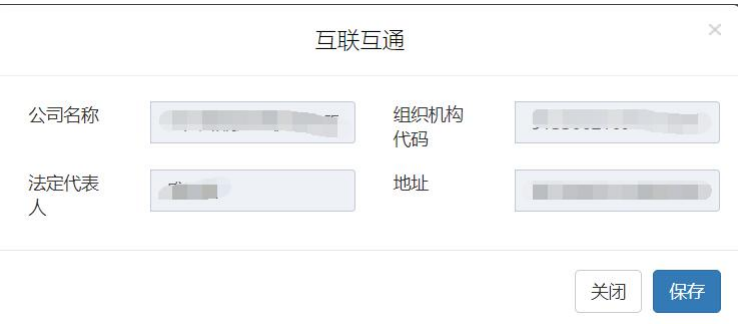

(三)保存信息

点击"*保存*"按钮,完成本页面上的信息保存。

审核(申报单位普通用户资格审核,下属用户项目申报审核)

个人用户第一次登陆系统需要单位管理员审核之后才能进行项目申报。

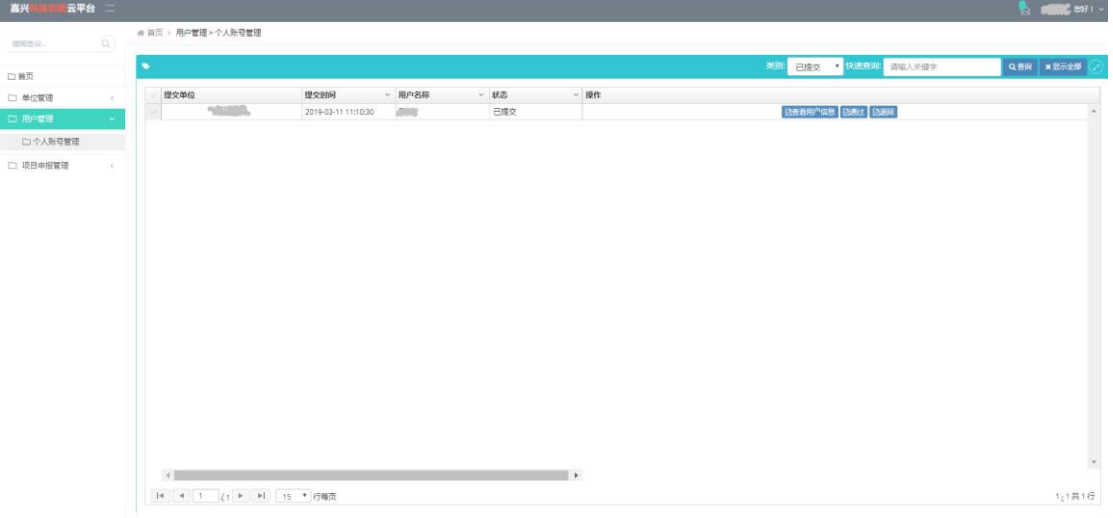

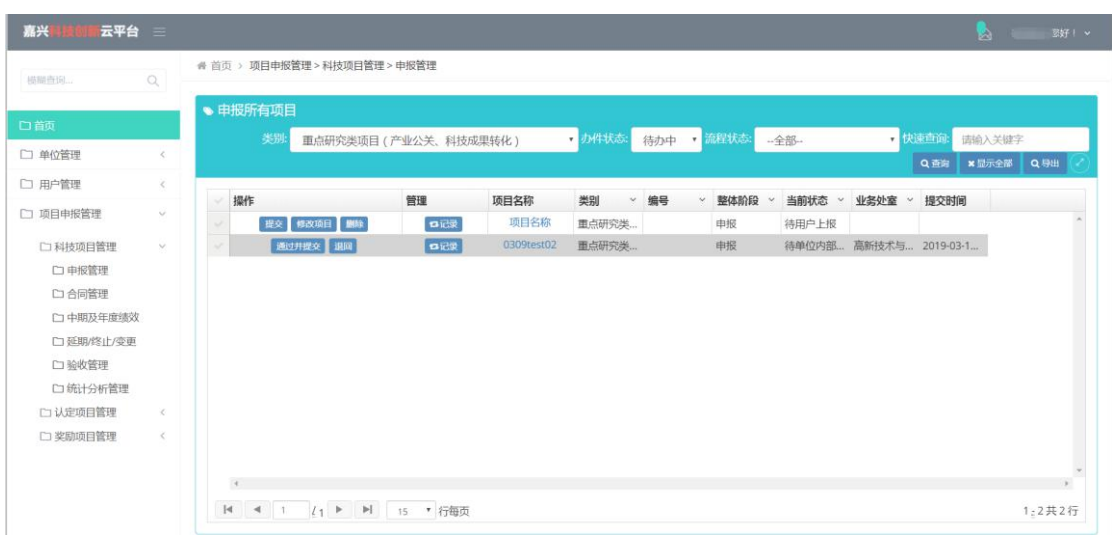

下属用户提交的项目需要单位管理员审核。

点击"通过并提交"可以将下属普通用户的申报表提交至相关部门审核。

### <span id="page-5-0"></span>**1.2** 个人用户

在浏览器中输入 [http://d.zjsti.gov.cn/ccpjiaxing/](http://115.238.84.53:36789/ccpjiaxing/login.html),显示浙江省嘉兴市科技创新云服务平台 登录界面。

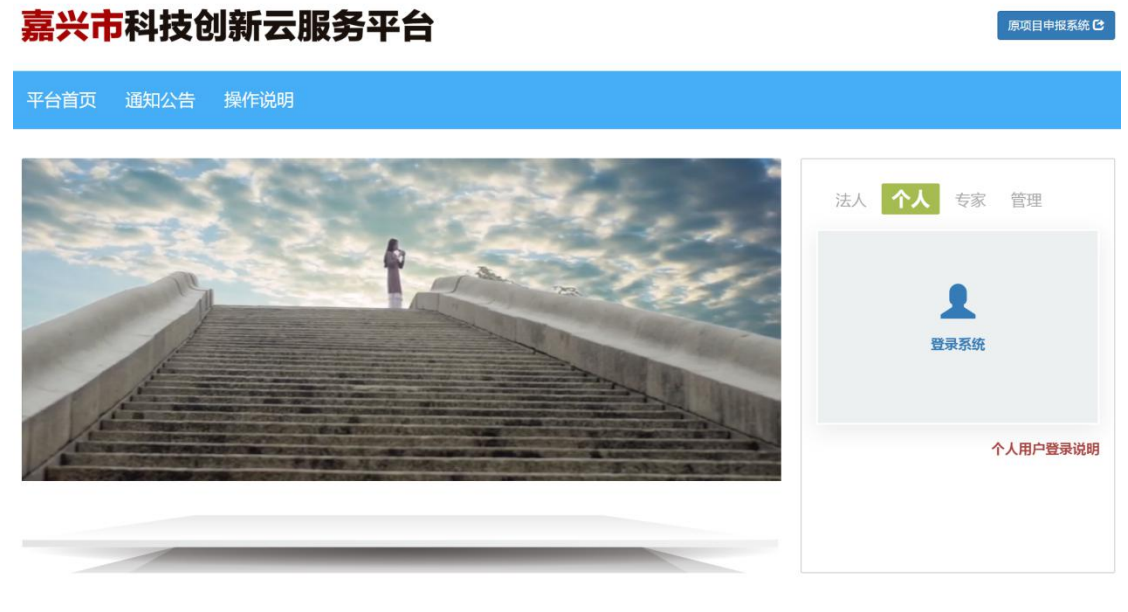

先选中"个人"再点击"登录系统"进入嘉兴政务服务网的法人办事页面。登录(注册)。

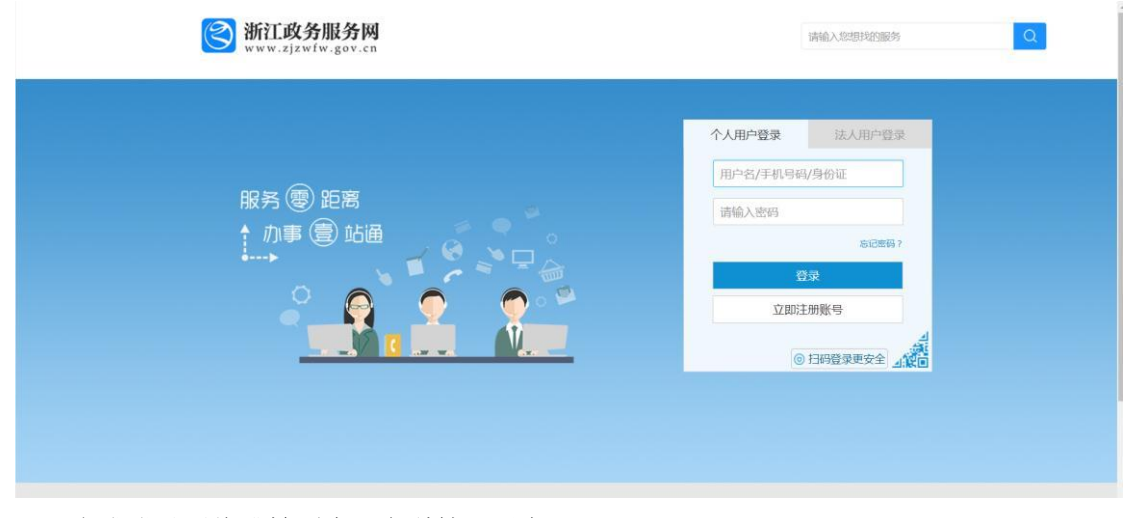

完成登录后将跳转到嘉兴市科技云平台。

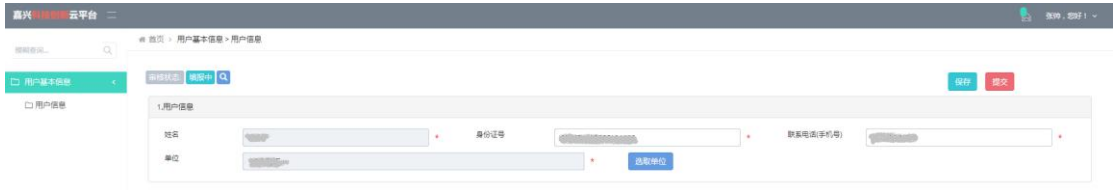

个人用户第一次在系统登录时,需要点击"选取单位"。之后输入公司单位名称(部分

也行),点击"*查询*",选中后点击保存再提交。待单位管理员审核通过之后便可以进行相关 项目申报。

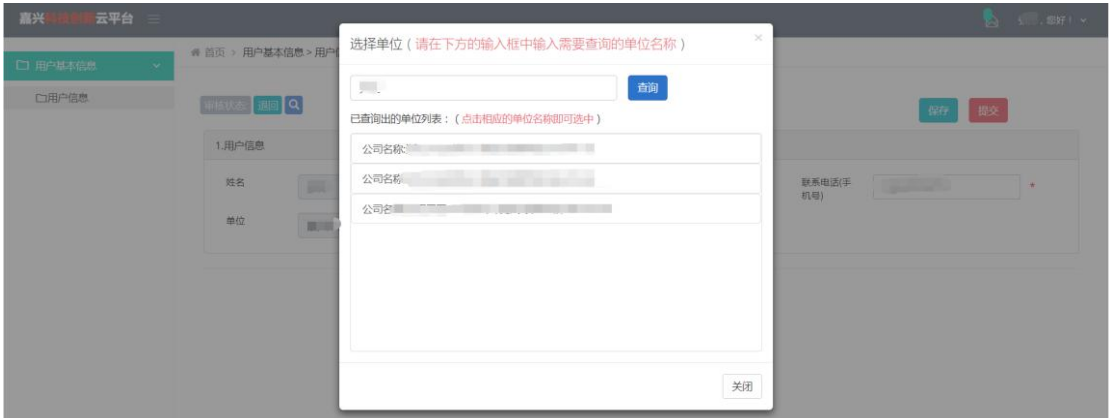

### <span id="page-6-0"></span>**1.3** 专家

点击"*专家*"按钮,可以跳转至注册界面。

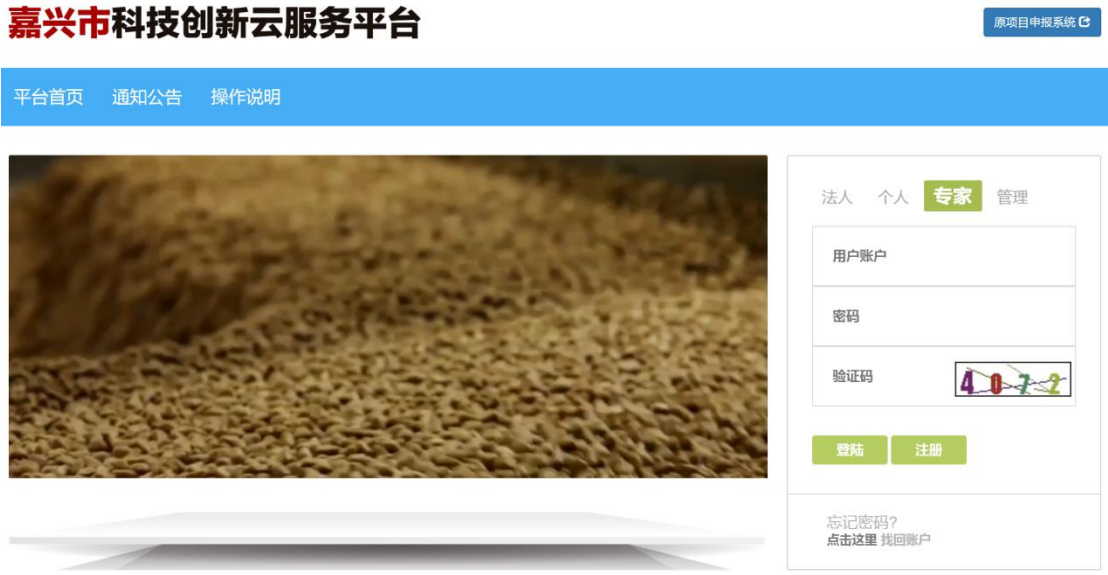

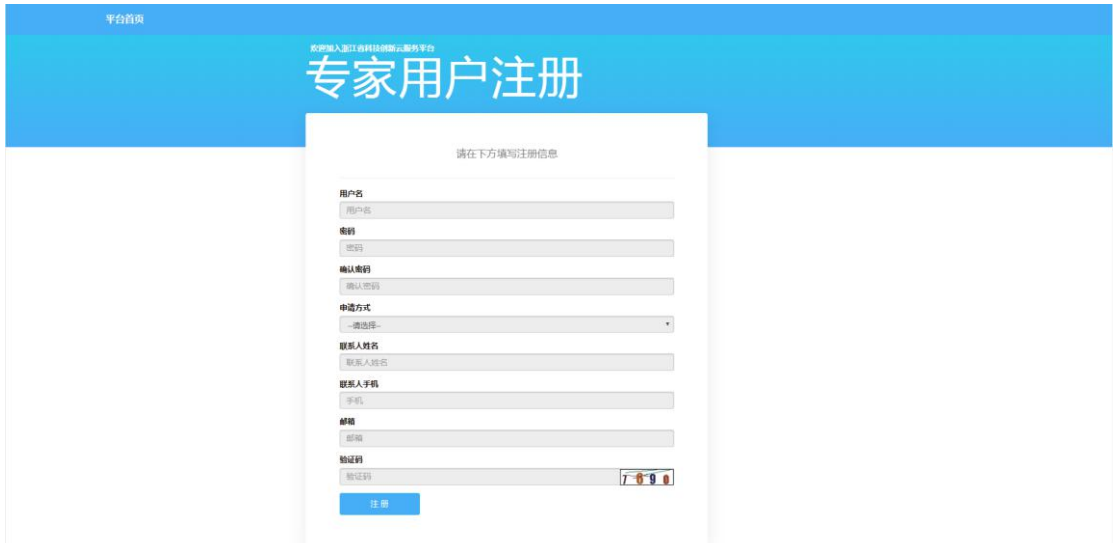

输入用户名、密码、确认密码、选择申请类型、联系人姓名、手机号、邮箱;然后点击 "注册"按钮,完成用户注册。

注册完成后系统将会自动登录。

# <span id="page-7-0"></span>**2** 申报提交、生成及打印

### <span id="page-7-1"></span>**2.1** 申报

### <span id="page-7-2"></span>**2.1.1** 申报过程

申报单位被审核通过后,通过首页点击"市认定类"下的具体项目名称"市级重点实验 室认定"即可进入申报模块。

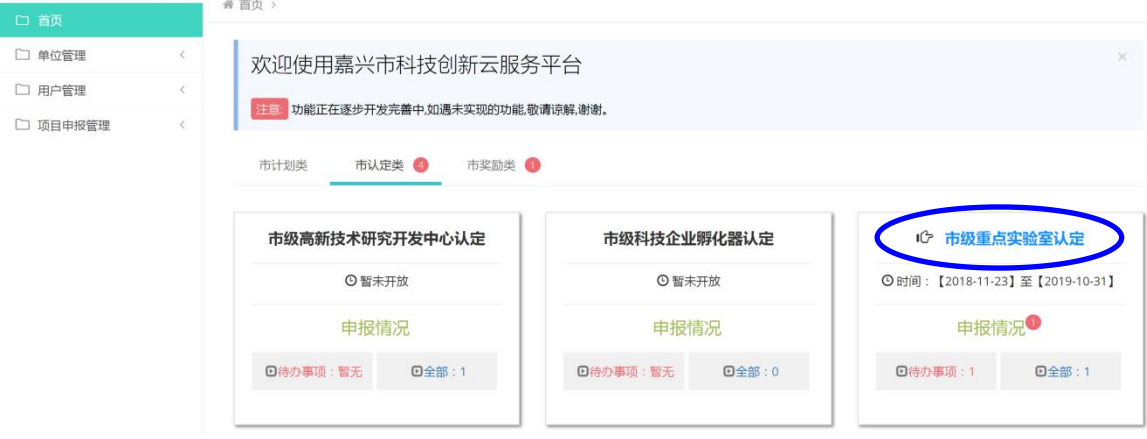

点击下图中的"*开始申报*"进入申报流程(众创空间过程类似)。

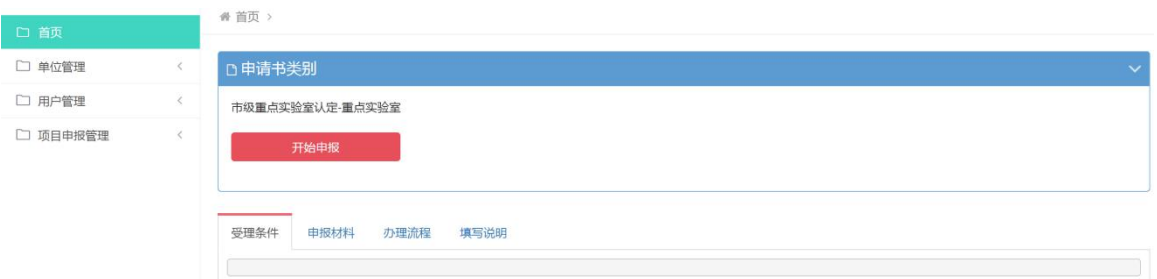

#### 进入申报流程的界面如下:

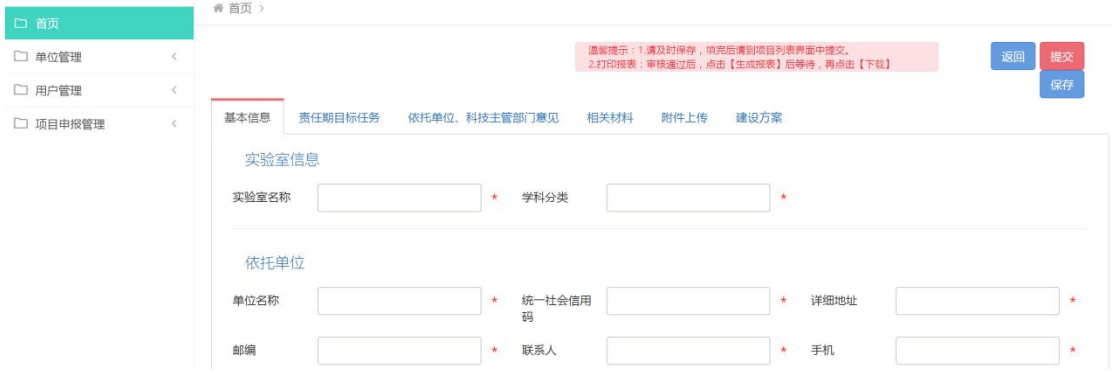

### <span id="page-8-0"></span>**2.1.2** 填写信息

申报过程中主要需要填写相关项目信息,对于该系统而言,一共有以下两种情况。

(一) 表单

如上图的"基本信息"表单,可能会出现的表格会有空格和下拉框,根据要求填写即可, 若某空格填写不规范,系统会在该页面给予提示,请在填写时按系统提示进行填写,其中"**\***" 代表为必填项。

(二) 列表

如下图的"共建单位"列表,用于需要列出多个类型相同的多条记录数据,图中为共建 单位的记录数据。

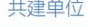

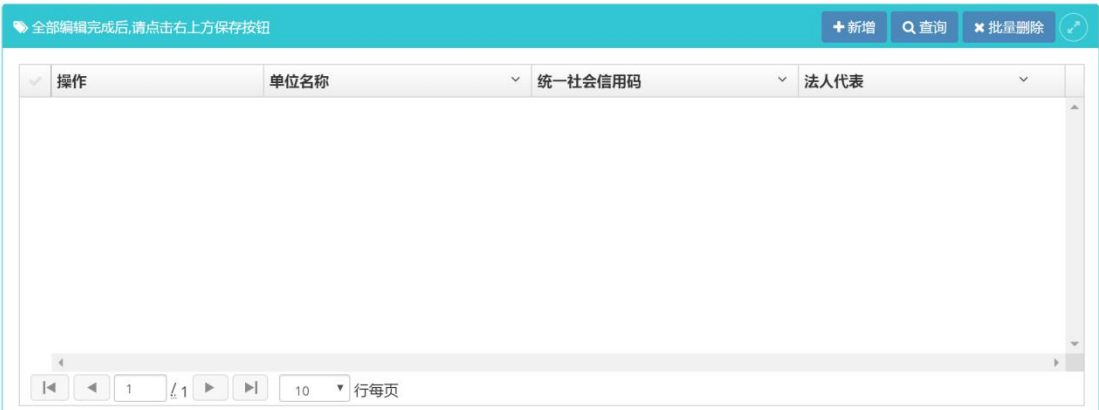

具体的填写方式为:点击右上角的"新增"按钮,出现类似下图的界面,根据需求填写 相关信息,点击"确定"按钮即可。若需要添加多条数据,请重复上述过程,直到添加所有 单位信息。

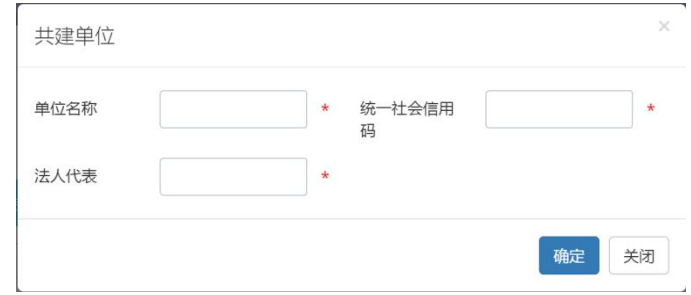

### <span id="page-9-0"></span>**2.1.3** 编辑信息

以上填写的信息若发现问题,均可进行后续编辑和更新,对于表单数据,可直接切换到 相应的表单进行数据修改;对于列表数据,则可以在列表中找到要修改或删除和记录数据, 通过选择操作列中的"编辑"、"删除"两个按钮进行相应的编辑。

共建单位

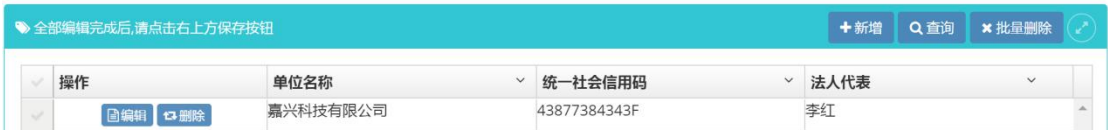

### <span id="page-9-1"></span>**2.2** 保存及提交

### <span id="page-9-2"></span>**2.2.1** 保存功能

填写所申报项目的信息,请即时点击"保存"按钮进行保存。

### <span id="page-9-3"></span>**2.2.2** 附件功能

上传附件的具体界面如下,注意在上传附件前,需要保存前期填写的表单等数据,上 传附件后,需要点击"保存"按钮对上传结果进行即时保存。

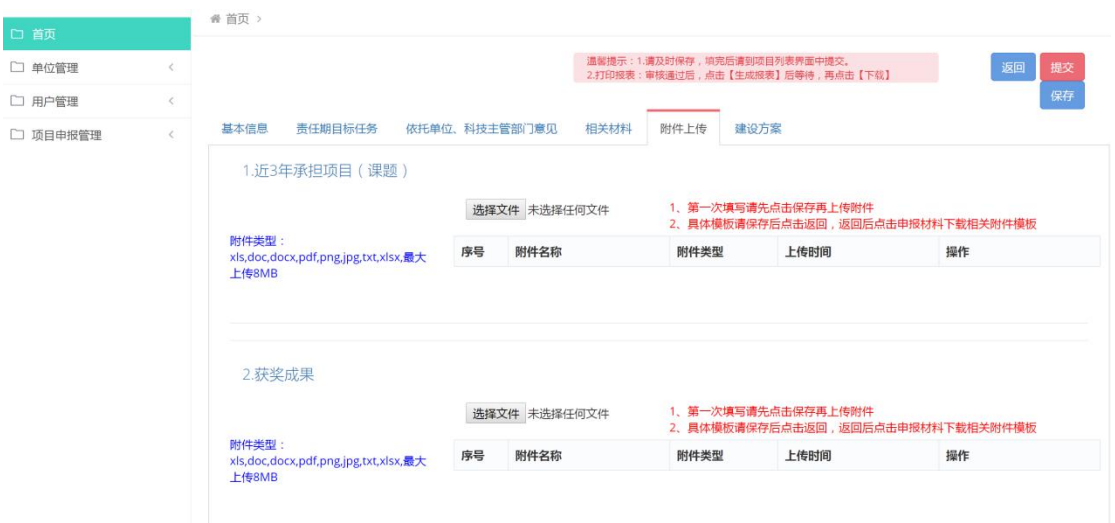

上传附件时,需要注意附件上传的要求,在具体操作时,通过"选择文件"和"上传" 两个步骤来完成,如下图为选择文件"近3年承担项目(课题).docx"后的结果界面:

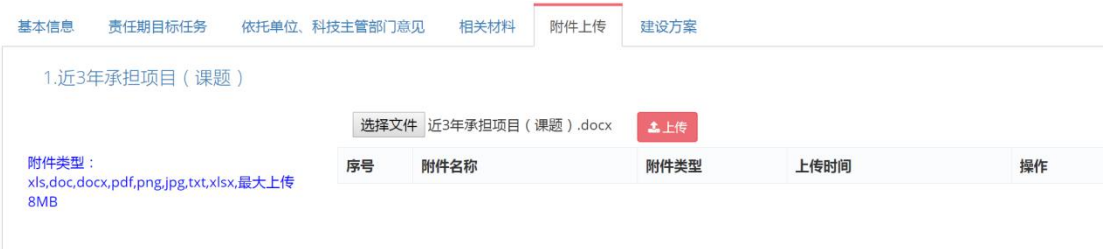

#### 在确认以上文件的情况下,选择"*上传*"按钮,上传成功后的结果如下图所示:

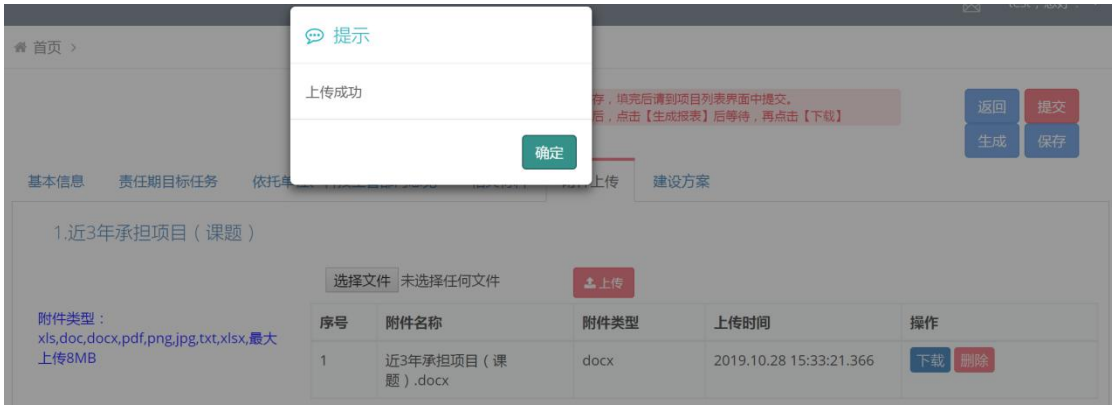

注意:附件的上传首次使用要提前保存,保存后再进行附件上传,以避免其他不必要数

据丢失。

### <span id="page-11-0"></span>**2.2.3** 查看与打印功能

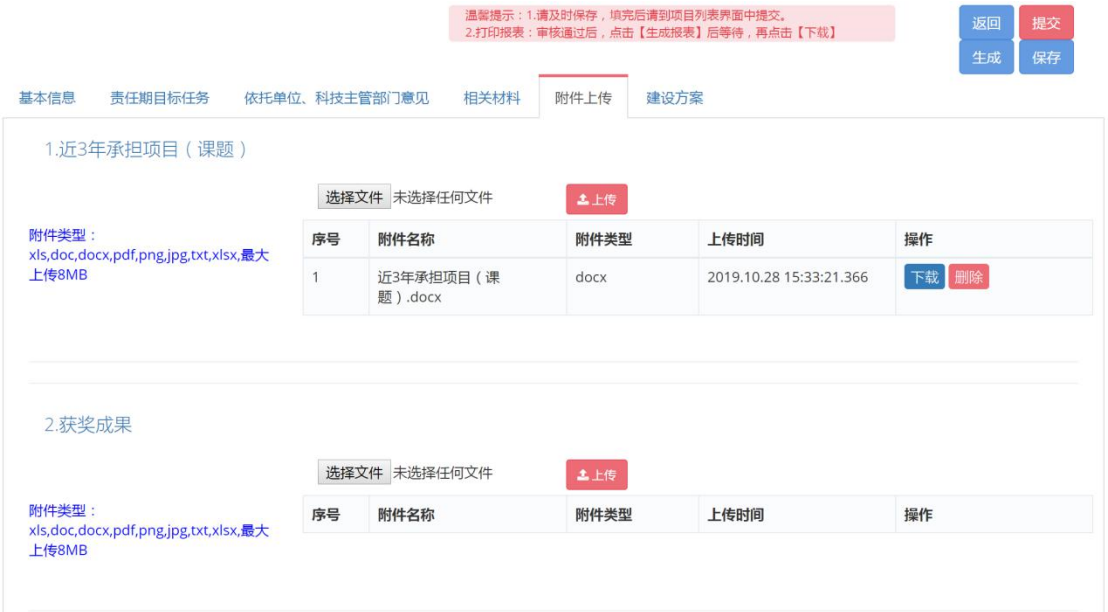

在确认前期提交数据保存的情况下,选择上图中的"*生成*"按钮,出现如下类似的提示 界面,系统将前期提交的数据汇总成相应的文档,并支持后续下载查看和打印。

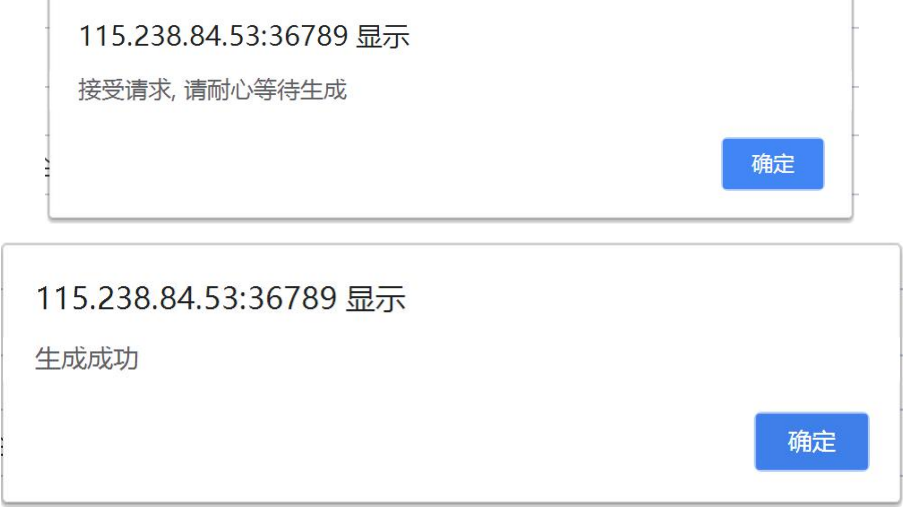

点击以上界面的"确定"按钮后,系统会接着弹出如下界面,点击"确定"按钮。即可 通过"*下载*"按钮,下载并查看当前数据生成的文档(PDF 格式)。

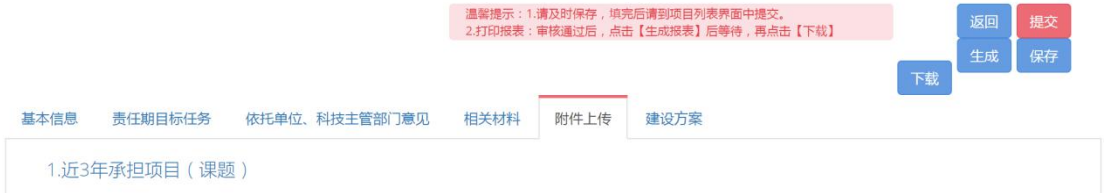

### <span id="page-12-0"></span>**2.2.4** 提交与修改申报材料

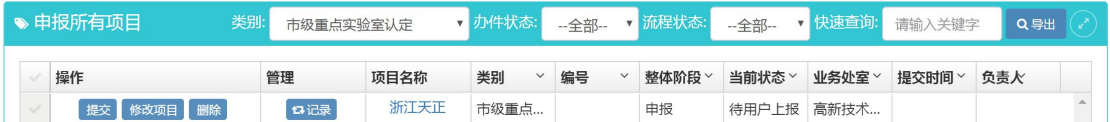

确认填写的内容无误后,即可点击上图中的"提交"按钮,进入部门审核以及其他审核 阶段,并出现如下的提交成功提醒界面。

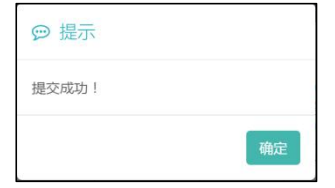

在提交之前若需要更改前期的数据,可通过图中的"Ø改项目"按钮进入修改,同时, 放弃或不需要的申报信息可通过"别除"按钮进行删除。

注:如下两个图为申报材料提交前和提交后的状态,提交前后的申报状态会发生变化, 若提交后仍想修改,则需要联系区县科技部门的审核人员,等审核人员退回才能进行修改。

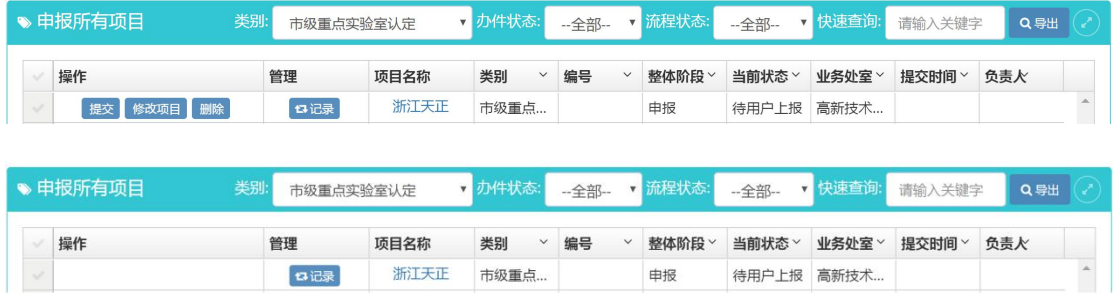

# <span id="page-12-1"></span>**3** 修改密码

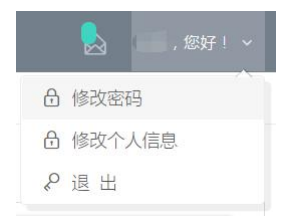

点击界面右上角的"修改密码"按钮,系统显示密码修改界面。

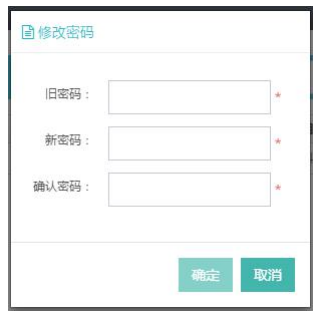

输入"旧密码"、"新密码"、"确认密码",点击" "按钮,完成密码修改。点击" " 按钮,取消密码修改。

# <span id="page-13-0"></span>**4** 注销、切换账号

点击界面右上角的"退出"按钮,返回系统登录界面。